# **Dell mobiele projector M318WL Gebruikershandleiding**

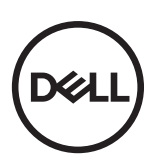

## **Opmerkingen, aandachtspunten en waarschuwingen**

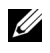

OPMERKING: Een OPMERKING bevat belangrijke informatie die u helpt beter gebruik te maken van uw projector.

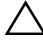

LET OP: **Met LET OP wordt gewezen op potentiële schade aan de hardware of verlies van gegevens als de instructies niet worden gevolgd.**

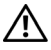

WAARSCHUWING: **Een WAARSCHUWING duidt op de mogelijkheid van materiële schade, persoonlijk letsel of dood.**

**De informatie in dit document is onderhevig aan wijzigingen zonder kennisgeving. © 2017 Dell Inc. Alle rechten voorbehouden.**

Reproductie van deze materialen op elke willekeurige manier zonder de schriftelijke goedkeuring van Dell Inc. is strikt verboden.

Handelsmerken die in deze tekst zijn gebruikt: Dell en het DELL-logo zijn handelsmerken van Dell Inc.; DLP en het DLP-logo en DLP BrilliantColor zijn handelsmerken van TEXAS INSTRUMENTS INCORPORATED; Microsoft en Windows zijn handelsmerken of gedeponeerde handelsmerken van Microsoft Corporation in de Verenigde Staten en/of andere landen.

Wi-Fi<sup>®</sup> is een geregistreerd handelsmerk van de Wireless Fidelity Alliance, Inc.

Andere handelsmerken en handelsnamen kunnen in dit document worden gebruikt om te verwijzen naar de entiteiten die aanspraak maken op de merken en namen van hun producten. Dell Inc. wijst elk eigendomsbelang in andere handelsmerken en handelsnamen dan zijn eigen namen en merken af.

Model: Dell mobiele projector M318WL

 $\mathcal{L}_\text{max}$  , where  $\mathcal{L}_\text{max}$  , we have the set of  $\mathcal{L}_\text{max}$ 

**November 2017 Rev. A01**

# **Inhoud**

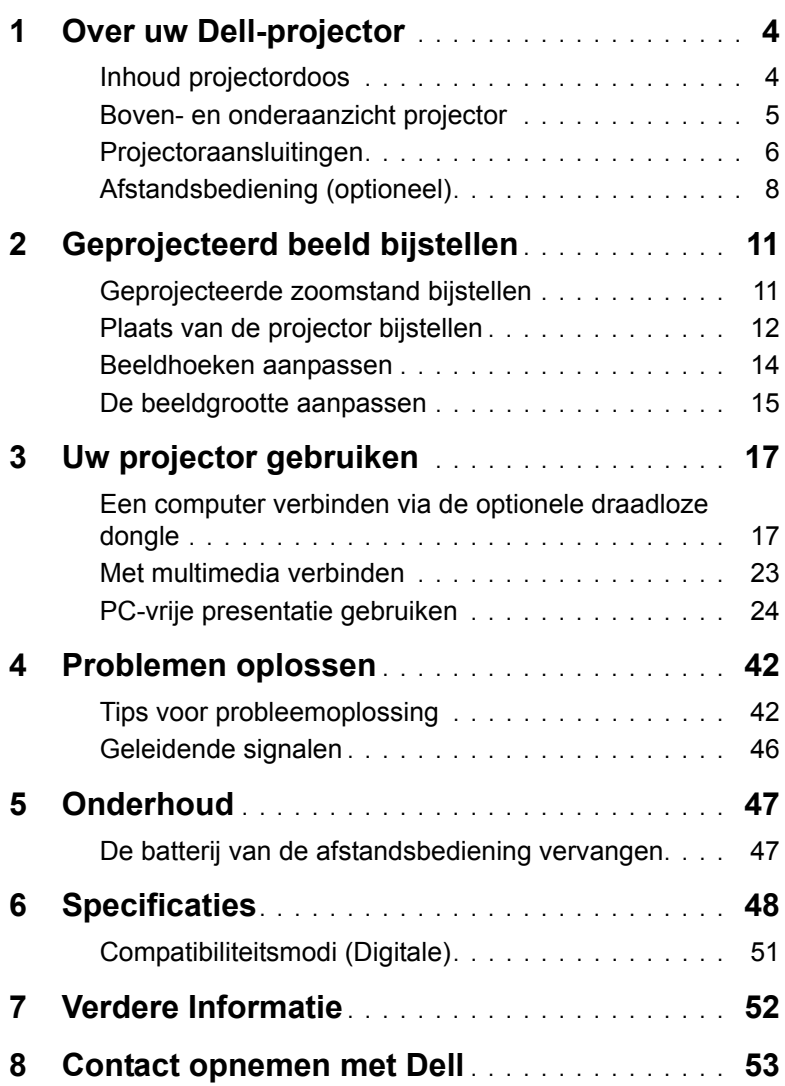

## <span id="page-3-0"></span>**1 Over uw Dell-projector**

Uw projector wordt geleverd met alle onderstaande items, Controleer of u alle items hebt en neem contact op met Dell als er iets ontbreekt.

#### <span id="page-3-1"></span>**Inhoud projectordoos**

**Inhoud verpakking**

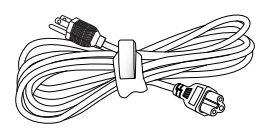

Voedingskabel 1,0 m HDMI-kabel (1,4 spec)

<span id="page-3-2"></span>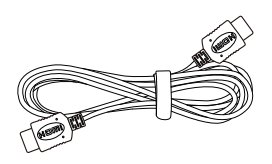

Draagtas Gebruikershandleiding en documentatie

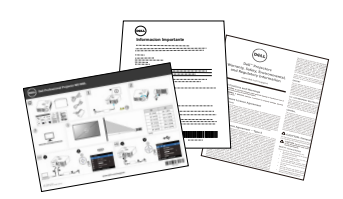

Wisselstroomadapter 1,2 m USB-A naar A-kabel

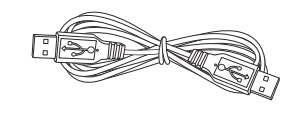

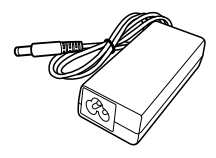

#### <span id="page-4-1"></span><span id="page-4-0"></span>**Boven- en onderaanzicht projector**

#### **Bovenaanzicht Onderaanzicht**

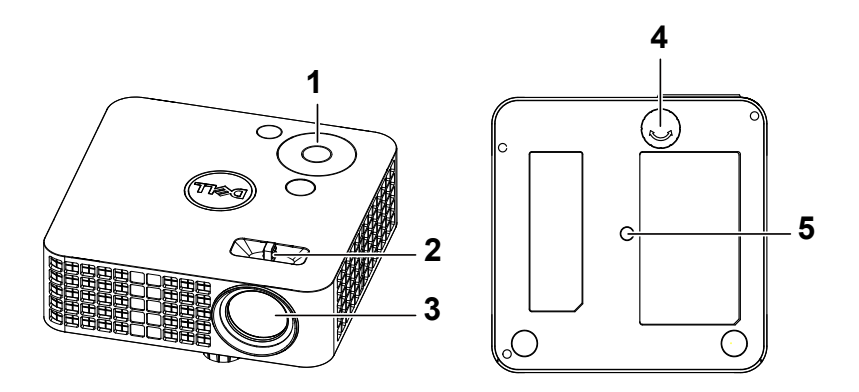

- <span id="page-4-5"></span><span id="page-4-2"></span>1 Bedieningspaneel
- 2 Tabblad Scherpstelling
- <span id="page-4-3"></span>3 Lens
- <span id="page-4-4"></span>4 Regelwiel voor kantelhoek
- 5 Montage-opening voor statief: Plaats moer 1/4"\*20 UNC

**LET OP: Voordat u begint met een procedure van dit hoofdstuk,**  /\\_ **dient u de veiligheidsrichtlijnen op [pagina 7](#page-6-0) na te leven.**

#### <span id="page-5-0"></span>**Projectoraansluitingen**

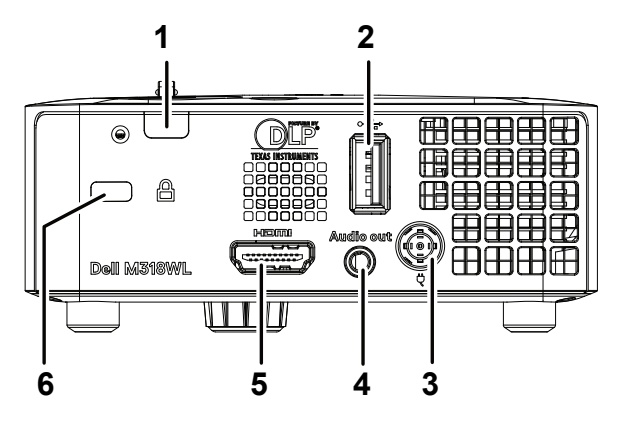

<span id="page-5-2"></span><span id="page-5-1"></span>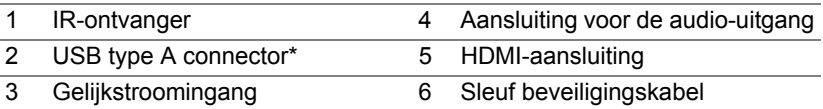

**ZZ OPMERKING:** \*Voor USB-weergave, multimedia-weergave (video/muziek/foto/Office Viewer), toegang tot USB-opslagn, firmware upgrade en optionele draadloze dongle.

**LET OP: Voordat u begint met een procedure van dit hoofdstuk, dient u de veiligheidsrichtlijnen op [pagina 7](#page-6-0) na te leven.**

## <span id="page-6-0"></span>**LET OP: Veiligheidsrichtlijnen**

- **1** Gebruik de projector niet in de buurt van apparaten die veel warmte genereren.
- **2** Gebruik de projector niet op zeer stofrijke plaatsen. Stof kan defecten veroorzaken aan het systeem en de projector zal automatisch worden uitgeschakeld.
- **3** Controleer of de projector in een goed geventileerd gebied is geïnstalleerd.
- **4** Blokkeer nooit de ventilatiesleuven en andere openingen op de projector.
- **5** Zorg dat de projector werkt in een omgevingstemperatuur van 5ºC tot 35ºC.
- **6** Probeer het aanraken van de ventilatie-uitlaat te vermijden omdat deze uitlaat zeer warm kan worden nadat de projector ingeschakeld is geweest of onmiddellijk nadat deze is uitgeschakeld.
- **7** Kijk niet in de lens terwijl de projector is ingeschakeld, anders kunt u oogletsels oplopen.
- **8** Plaats geen objecten in de buurt van of voor de projector of dek de lens niet af terwijl de projector is ingeschakeld. anders kan het object door de warmte smelten of verbranden.
- **9** Geen alcohol gebruiken om de lens af te vegen.
- **10** Gebruik geen draadloze projector in de buurt van hartpacemakers.
- **11** Gebruik geen draadloze projector in de buurt van medische apparatuur.

**12** Gebruik geen draadloze projector in de buurt van magnetrons.

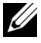

#### **OPMERKING:**

- Raadpleeg voor meer informatie de ondersteuningswebsite van Dell op **[dell.com/support](www.dell.com/support/)**.
- Raadpleeg de veiligheidsinformatie die bij uw projector is geleverd, voor meer details.
- De projector M318WL kan alleen binnenshuis worden gebruikt.

## <span id="page-7-0"></span>**Afstandsbediening (optioneel)**

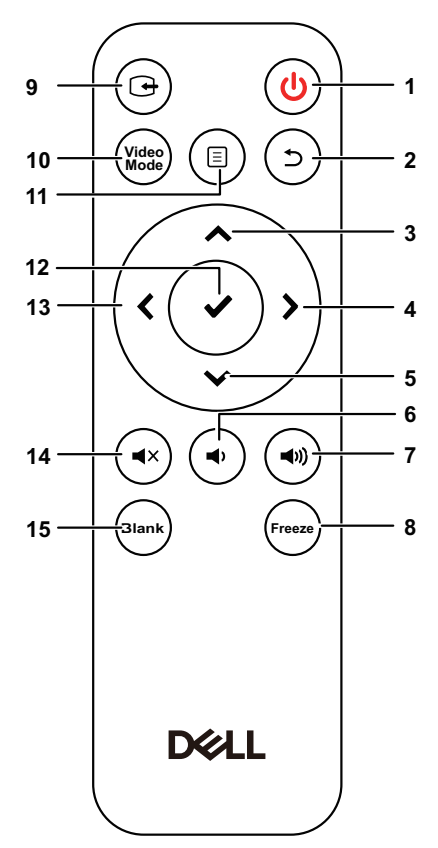

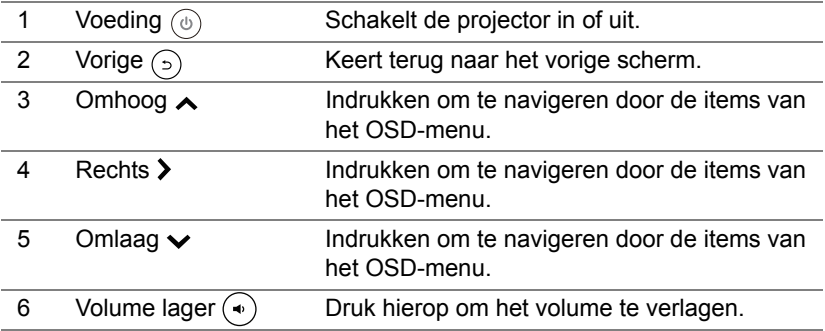

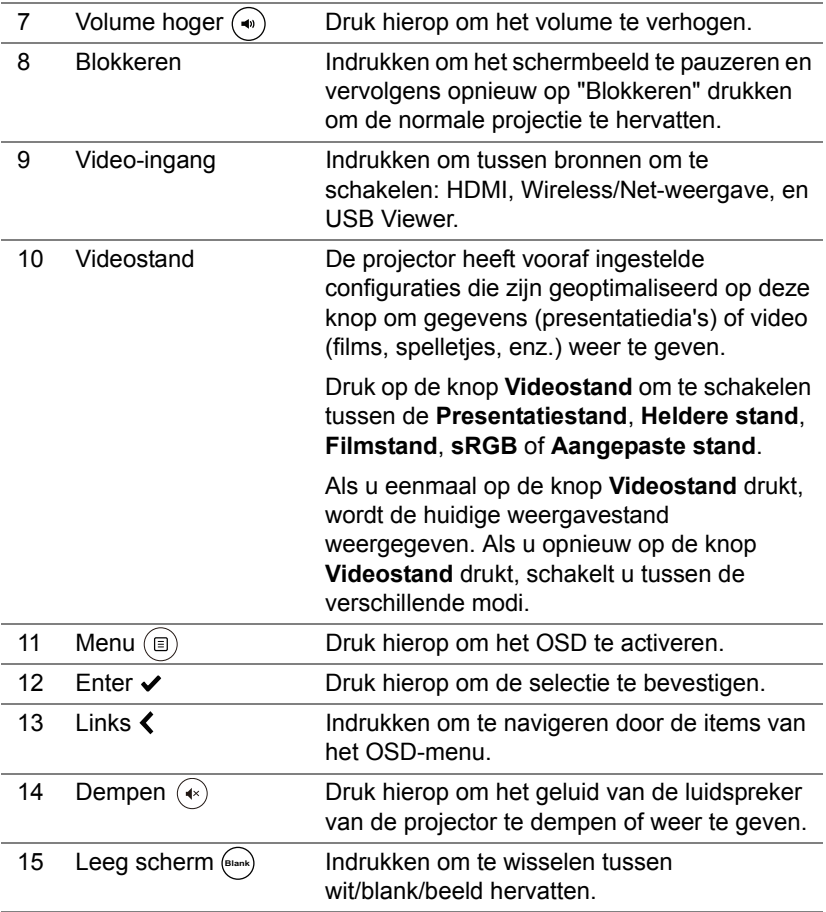

#### **Bedrijfsbereik afstandsbediening**

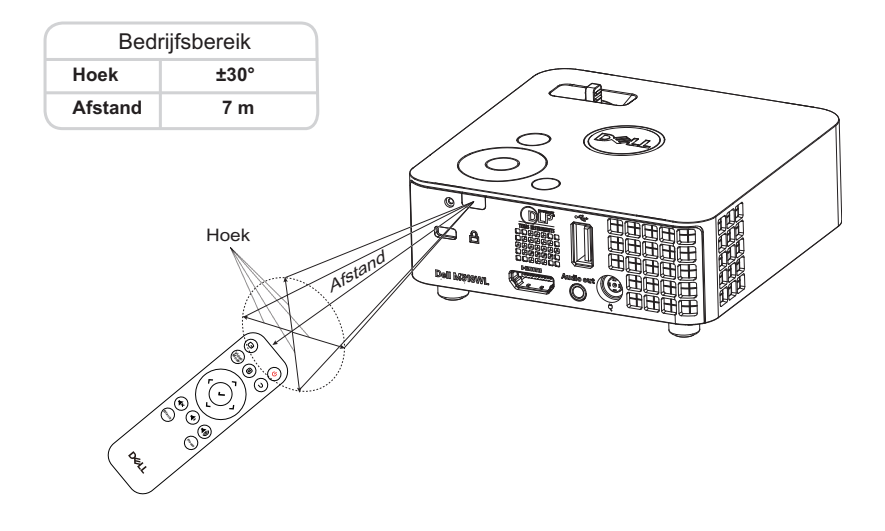

*C* OPMERKING: Het werkelijke bedrijfsbereik kan een beetje verschillen van het schema. Als het batterijvermogen laag is, zal de afstandsbediening de projector niet correct bedienen.

## <span id="page-10-0"></span>**2 Geprojecteerd beeld bijstellen**

#### <span id="page-10-2"></span><span id="page-10-1"></span>**Geprojecteerde zoomstand bijstellen**

#### <span id="page-10-4"></span>**De projectorhoogte verhogen**

**1** Verhoog de projector tot de gewenste weergavehoek en gebruik het regelwiel voor de kantelhoek vooraan om de weergavehoek fijn af te stellen.

#### **De projectorhoogte verlagen**

**1** Gebruik het kantelwiel aan de voorkant om de weergavehoek fijn af te stellen.

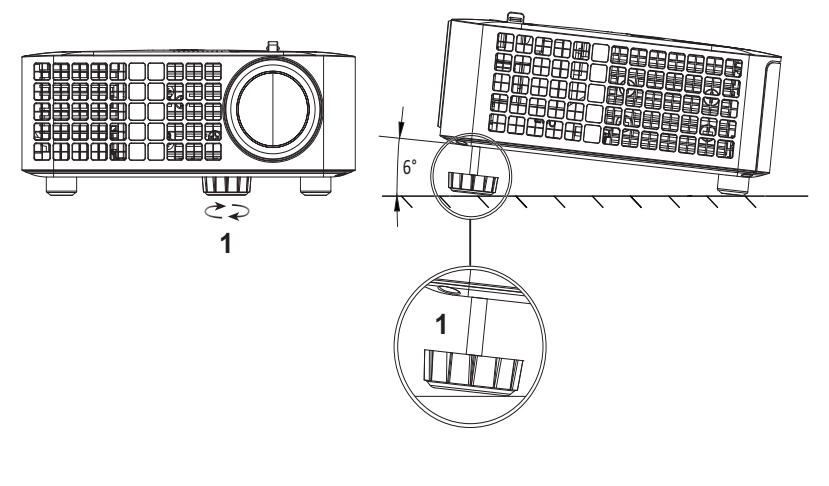

<span id="page-10-3"></span>1 Regelwiel voor kantelhoek vooraan (Kantelhoek: 0 tot 6 graden)

#### <span id="page-11-1"></span><span id="page-11-0"></span>**Plaats van de projector bijstellen**

Bij het bepalen van de plaats van de projector, moet u rekening houden met het formaat en vorm van het scherm, de plek van stopcontacten en de afstand tussen de projector en andere apparatuur. Volg deze algemene richtlijnen:

- De projector moet minstens 78,4 cm van het projectiescherm staan.
- Plaats de projector op de gewenste afstand van het scherm De afstand van de projectorlens tot het scherm, de zoominsteling en het videoformaat bepalen de grootte van het geprojecteerde beeld.
- Spreidingsverhouding: 0,52

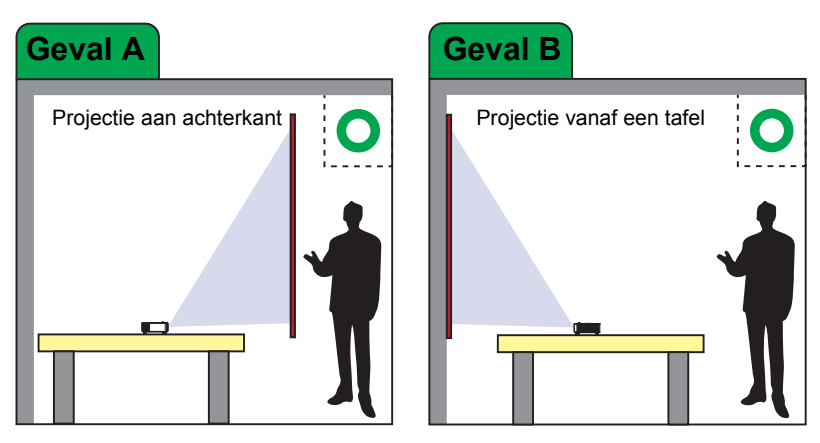

U kunt de M318WL op de volgende manieren configureren of monteren:

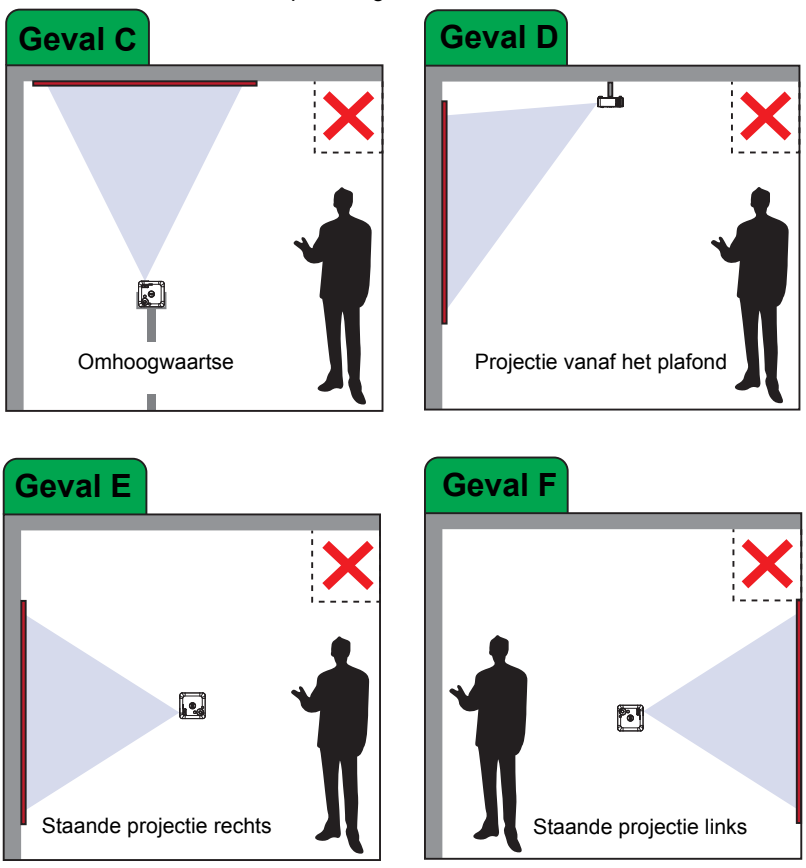

Installeer de M318WL niet op de volgende locaties:

#### <span id="page-13-0"></span>**Beeldhoeken aanpassen**

Gebruik Automatisch aanpassen om de **Horizontaal**, **Verticaal**, **Frequentie** en **Opsporing** van de projector in de pc-stand aan te passen.

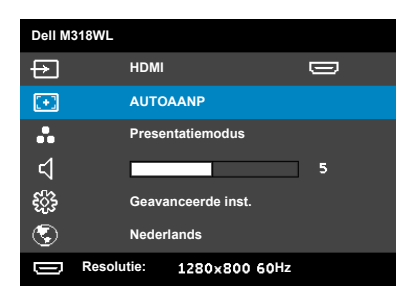

#### <span id="page-14-0"></span>**De beeldgrootte aanpassen**

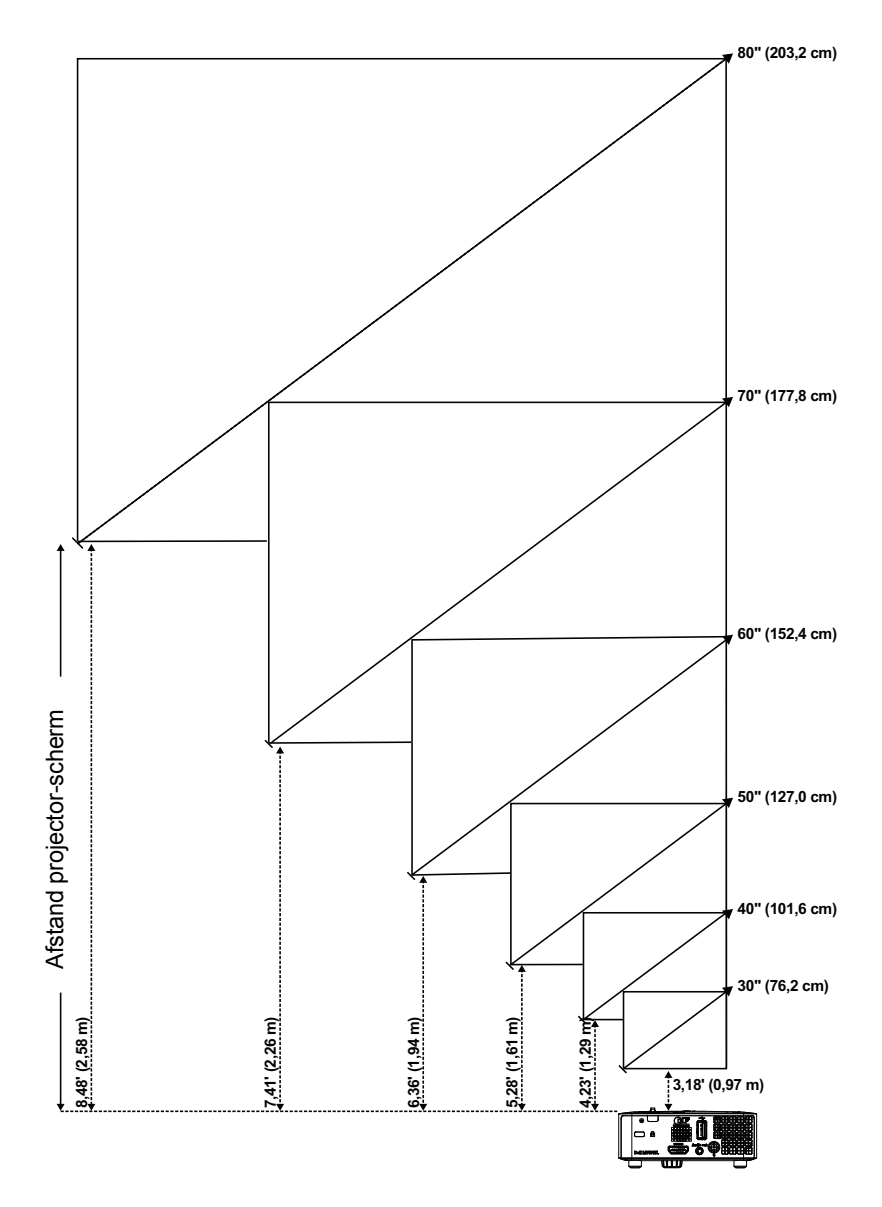

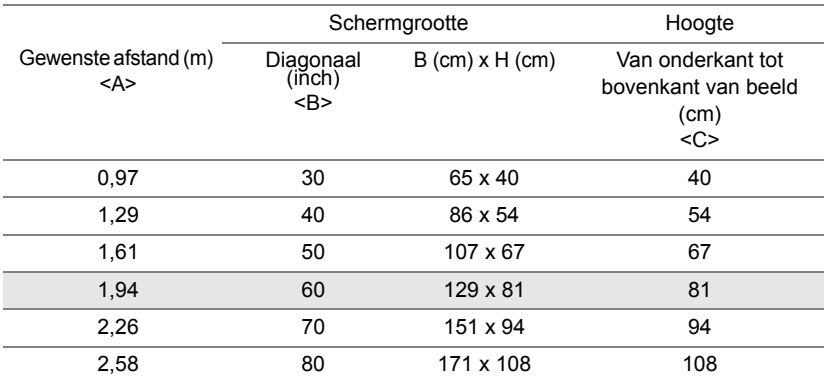

#### **De vorm van het beeld aanpassen**

<span id="page-15-0"></span>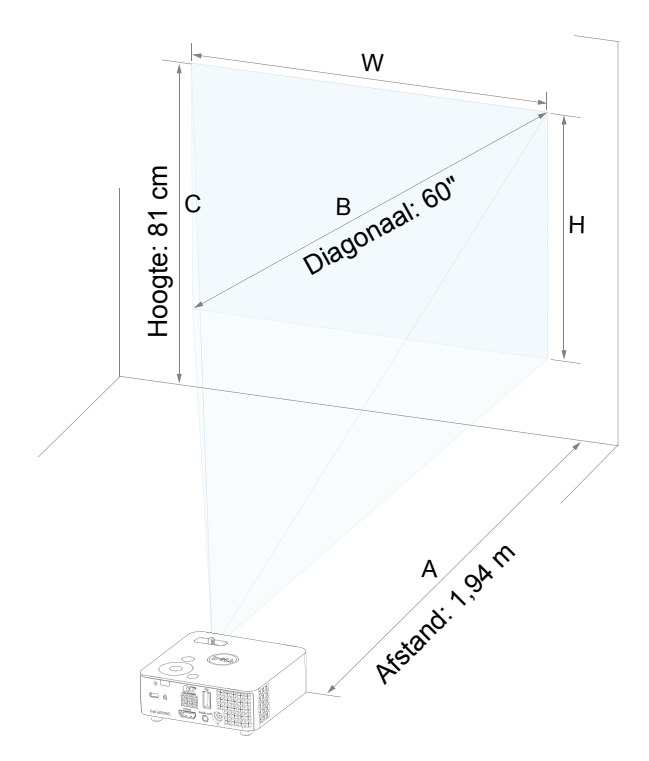

# <span id="page-16-0"></span>**3 Uw projector gebruiken**

<span id="page-16-1"></span>**Een computer verbinden via de optionele draadloze dongle**

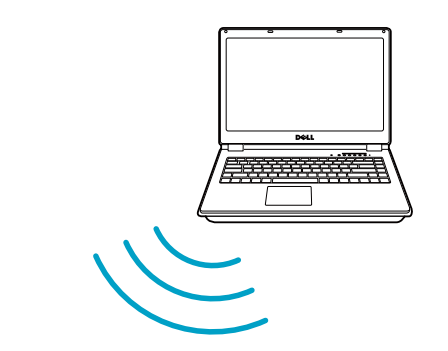

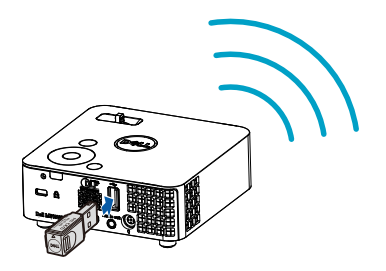

1 Sluit de draadloze dongle aan op de USB A-aansluiting van de projector.

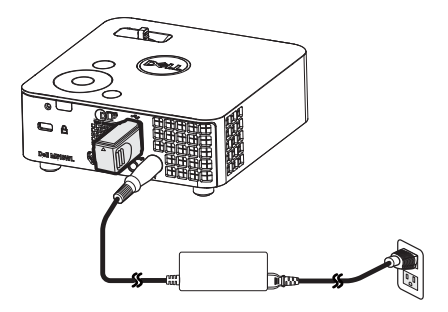

2 Stel de invoerbron in op **WiFi Display** om het draadloze menu te openen.

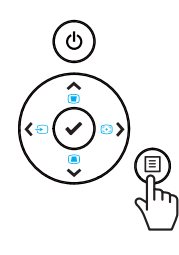

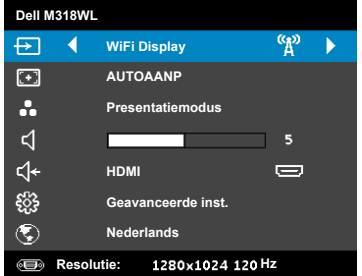

3 Zoek in het draadloze menu van uw apparaat naar het ID van de projector. Voer vervolgens de PSK in op de prompt om hetzelfde netwerk met de projector te delen.

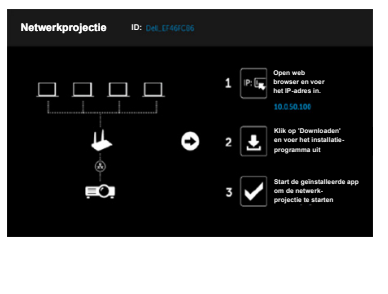

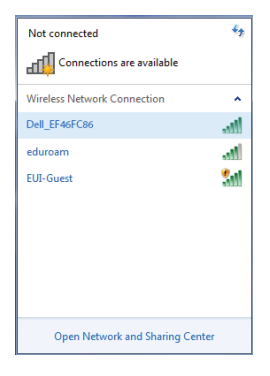

- 4 Gebruik een van de volgende methodes:
	- **a** Als dit de eerste keer is dat u een draadloze verbinding met de projector maakt, open dan eerst de webbrowser op uw computer en voer het IP-adres 10.0.50.100 in. Ga verder met stap 5.

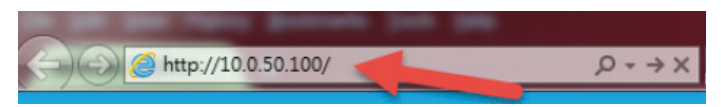

- **b** Als u uw computer al eerder draadloos met de projector hebt verbonden, ga dan door naar stap 6.
- 5 Volg de aanwijzingen op het scherm om de pagina voor webbeheer te openene en download de app om de netwerkprojectie te starten.

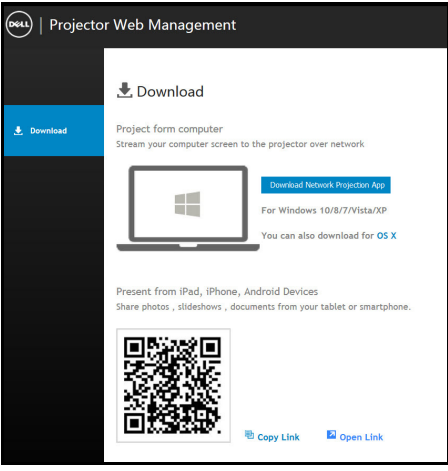

Open de toepassing **Dell Network Projection** op uw computer.

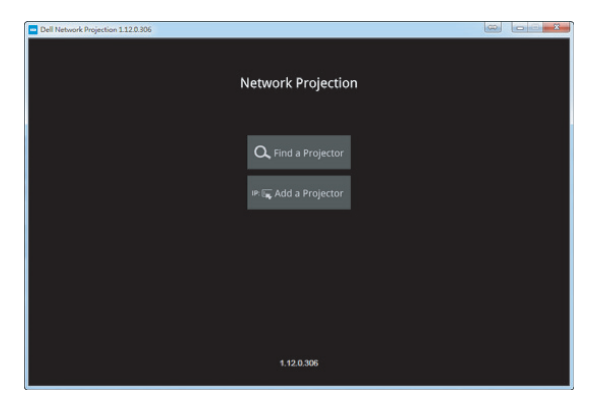

Zoek een verbonden projector.

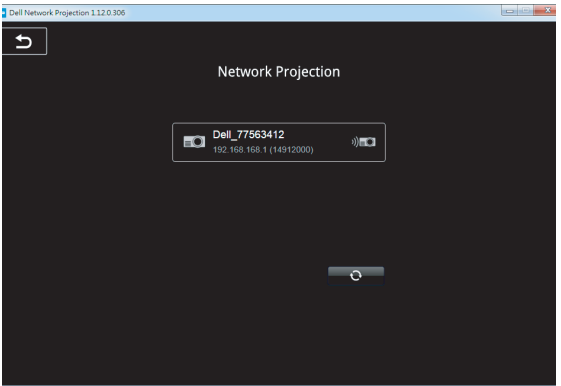

8 Selecteer **Uitbreiden** om de inhoud te delen.

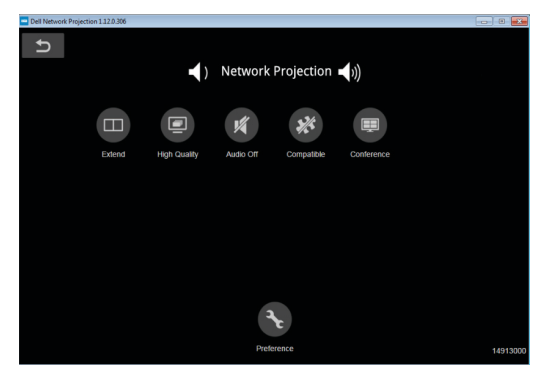

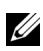

**COPMERKING:** Uw computer moet uitgerust zijn met een draadloze optie en moet correct geconfigureerd zijn om nog een draadloze verbinding te detecteren. Raadpleeg de documentatie van uw computer over het configureren van de draadloze verbinding.

<u>O</u>

**OPMERKING:** Uw projector moet worden geïnstalleerd met een draadloze dongle als u het draadloos display wilt gebruiken. De draadloze dongle wordt niet geleverd bij uw projector. U kunt deze aanschaffen op de website van Dell op **<www.dell.com>**.

**Verbinden met een smartphone of tablet via een optionele draadloze dongle**

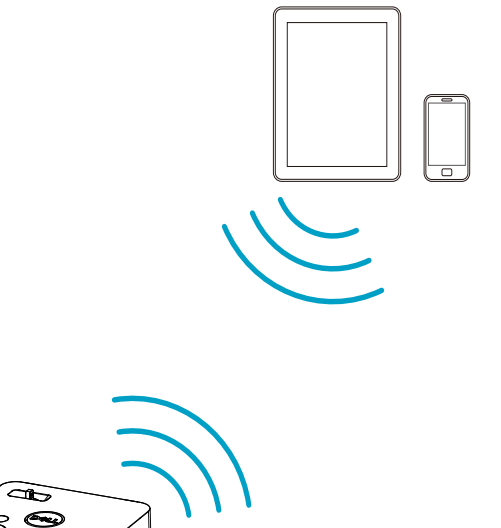

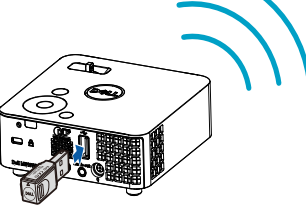

- 1 Installeer de app **EZCast Pro** op uw Android- of iOS-apparaat. Zoek in het draadloze menu van uw apparaat naar het ID van de projector. Voer vervolgens de PSK in op de prompt om hetzelfde netwerk met de projector te delen.
- 2 Start de app **EZCast Pro** en klik op de knop rechtsboven om het verbonden apparaat te selecteren.

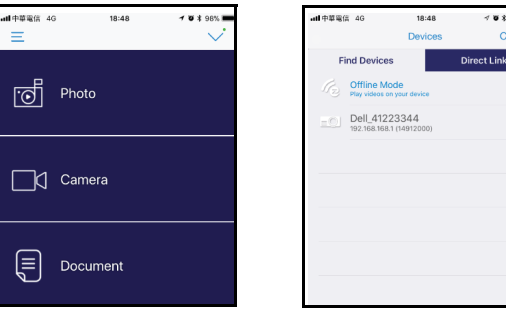

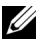

**OPMERKING:** Dell M318WL ondersteunt de functie **EZView**. Dit is een toepassing die ondersteunde inhoud draadloos overbrengen van uw Android- of iOS-apparaat. Ga voor meer informatie naar de Dell Support-site op **[dell.com/support](www.dell.com/support/)**.

Ondersteunde mediabestandsindelingen zijn opgenomen op pagina [24](#page-23-1) in in de sectie Multimedia File Type Support.

#### <span id="page-22-1"></span><span id="page-22-0"></span>**Met multimedia verbinden**

#### **Een USB-flashdisk gebruiken**

Zie pagina [30](#page-29-0) voor gedetailleerde instructies.

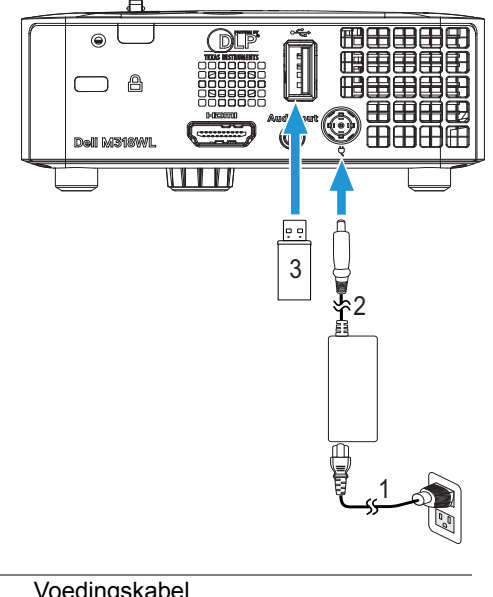

- <span id="page-22-2"></span>1 Voedingskabel
- <span id="page-22-3"></span>2 Wisselstroomadapter
- 3 USB-flashdisc

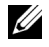

**OPMERKING:** De USB-flashdisc wordt niet meegeleverd met uw projector.

### <span id="page-23-0"></span>**PC-vrije presentatie gebruiken**

#### <span id="page-23-2"></span><span id="page-23-1"></span>**Ondersteuning multimediabestandstype**

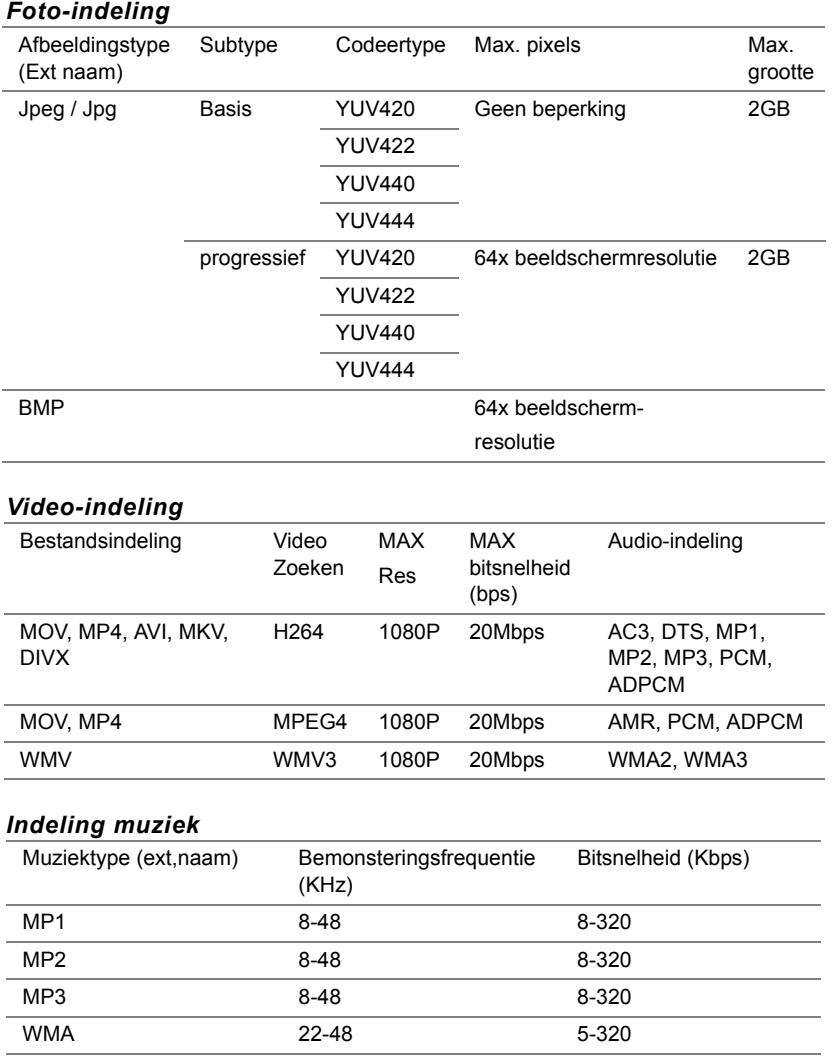

#### **Instellen voor presentatie via intern geheugen**

Volg deze stappen om **foto-**, **video-** of **muziekbestanden** op uw projector af te spelen:

1 Sluit de voedingskabel met adapter aan en gebruik een USB-A naar USB-A-kabel om computer en projector te verbinden. Druk op de voedingsknop om de projector in te schakelen.

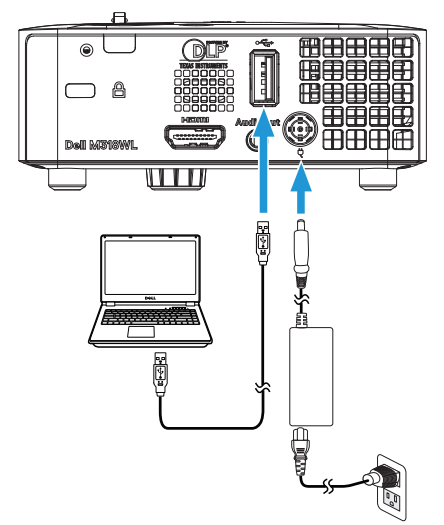

2 Open het menu **INVOERBRON**, selecteer de optie **Intern geheugen** en druk op de knop  $\checkmark$ .

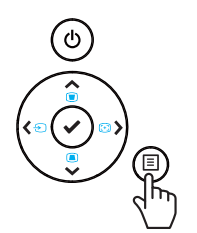

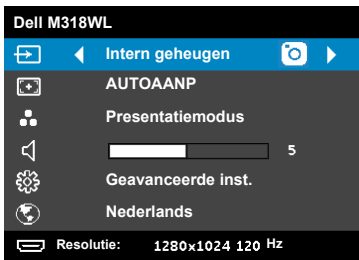

Het scherm **Intern geheugen** verschijnt zoals hieronder weergegeven:

3 Selecteer **Opslagmodus** om het interne geheugen te openen als **verwisselbare schijf**.

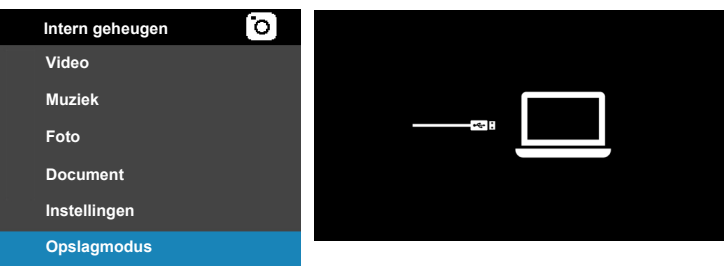

4 Open om bestanden naar het interne geheugen van de projector te kopiëren eerst een Verkenner-venster. Ga naar **Computer** en zoek naar een **verwisselbare schijf**. Dit verwijst naar het interne geheugen van de computer. U kunt bestanden naar het interne geheugen kopiëren. Hierdoor kunt u in de toekomst de bestanden rechtstreeks vanaf de computer projecteren zonder dat een computer nodig is. Zie voor ondersteunde bestandstypen pagina [24](#page-23-1).

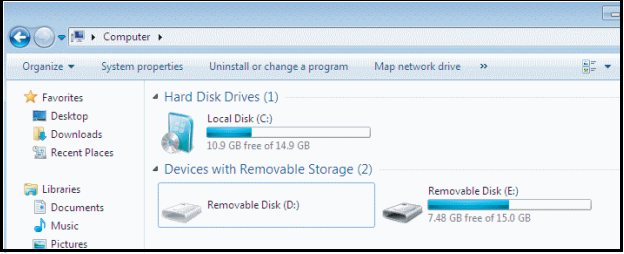

Om een bestand vanuit het interne geheugen te projecteren, selecteert u er een uit **Video**, **Muziek**, **Foto** of **Document**. Druk vervolgens op de knop **✓** om de weergave te starten. Of selecteer de optie **Opmaak** om de **i**nstellingen voor multimedia te veranderen.

#### Het hieronder afgebeelde scherm **Videobron** verschijnt:

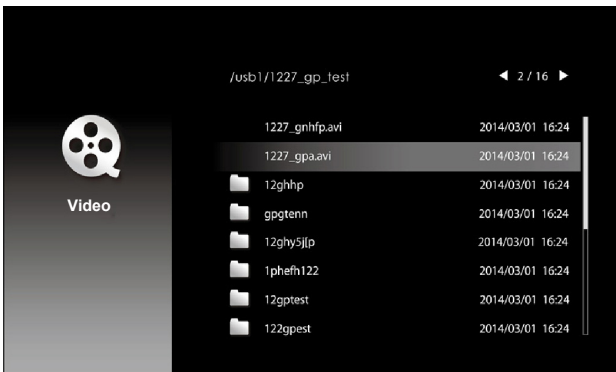

Videoweergavescherm:

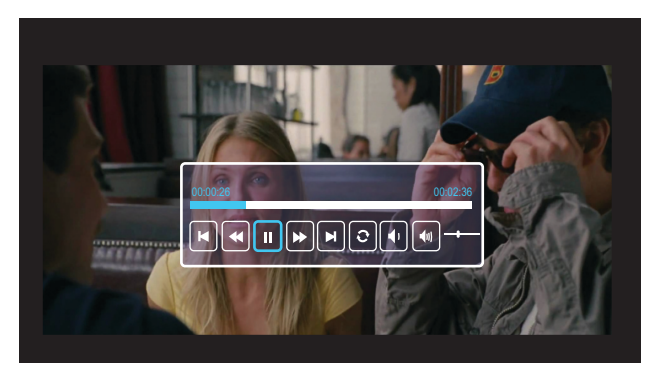

Druk op de knop ✔ op de afstandsbediening of het toetsenblok om de bediening voor de videoweergave te openen. Daarna kunt u de volgende knoppen op het scherm gebruiken om de videoweergave te bedienen.

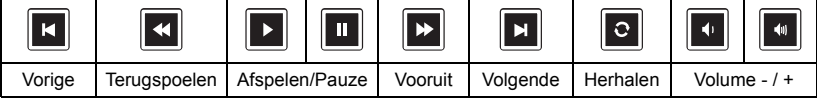

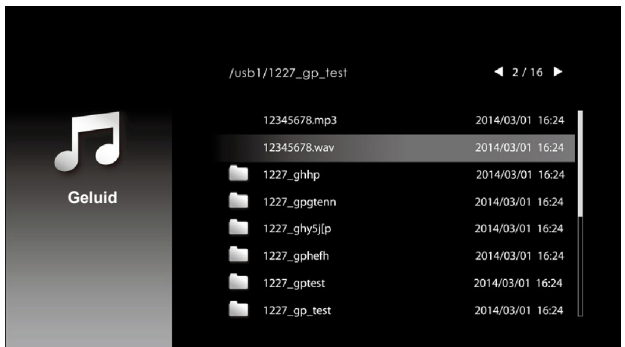

Het hieronder afgebeelde scherm **Muzkiekbron** verschijnt:

Muziekweergavescherm:

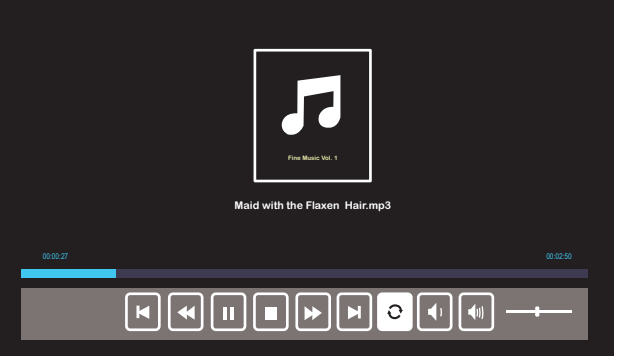

Druk op de knop ✔ op de afstandsbediening of het toetsenblok om de bediening voor de muziekweergave te openen. Daarna kunt u de volgende knoppen op het scherm gebruiken om de muziekweergave te bedienen.

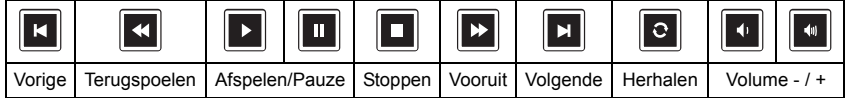

Het hieronder afgebeelde scherm **Fotobron** verschijnt:

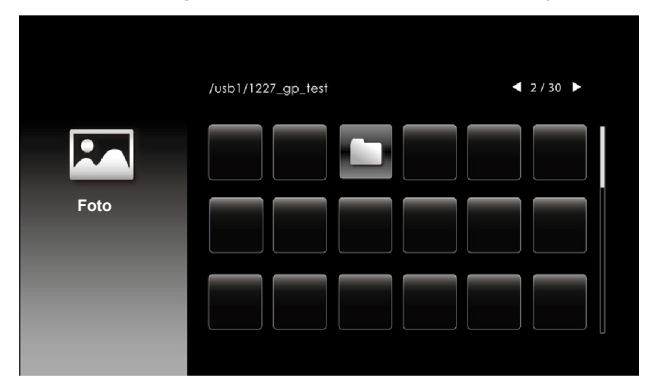

Scherm diavoorstelling:

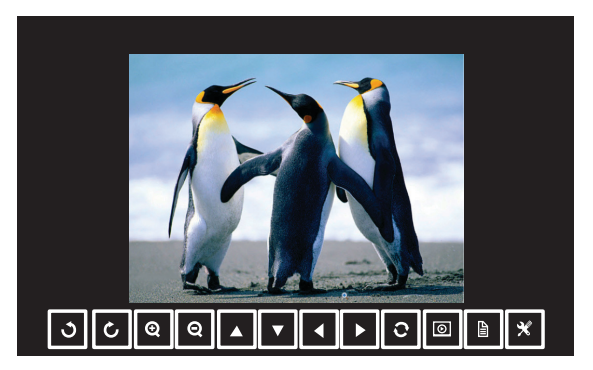

Druk op de knop ✔ op de afstandsbediening of het toetsenblok om de bediening voor de fotoviewer te openen. Daarna kunt u de volgende knoppen op het scherm gebruiken om de fotoviewer te bedienen.

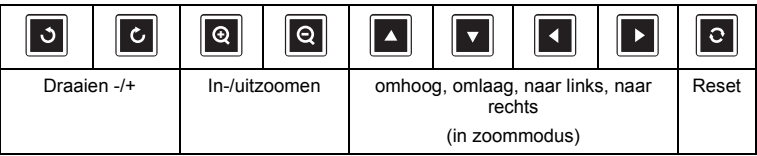

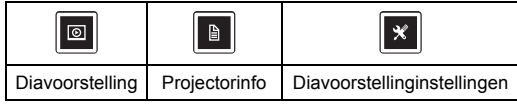

Het hieronder weergegeven **Instellingenscherm** verschijnt:

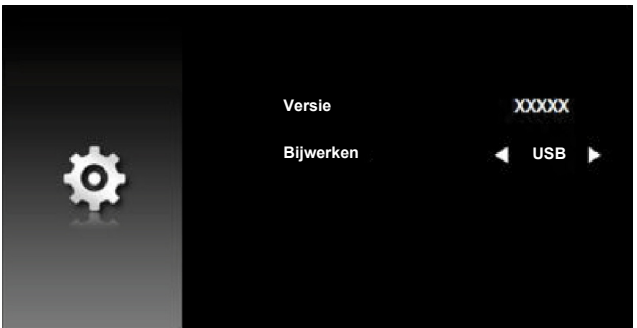

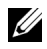

**COPMERKING:** Dit wordt gebruik voor firmware-upgrade via USB.

#### <span id="page-29-0"></span>**Instelling voor presentatie via externe USB-opslag**

**OPMERKING:** Er moet een USB-flashdisc aangesloten zijn op de projector als u de multimedia USB-functie wilt gebruiken.

Volg deze stappen om **foto-**, **video-** of **muziekbestanden** op uw projector af te spelen:

1 Verbind het voedingssnoer met de wisselstroomadapter en schakel de projector in door op de voedingsknop te drukken.

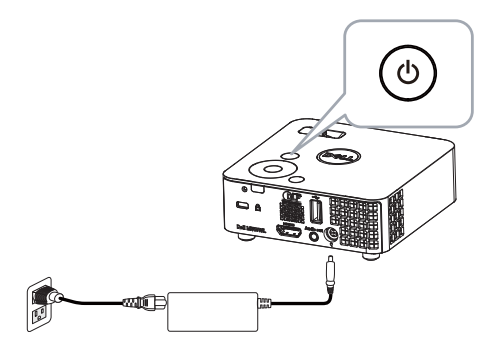

2 Sluit een **USB-flashdisc** aan op uw projector.

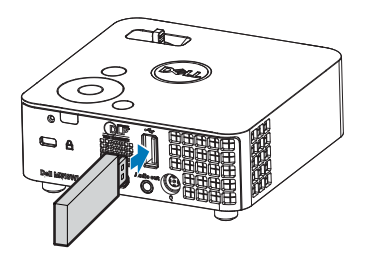

3 Open het menu **INVOERBRON**, selecteer de optie **USB-viewer** en druk op de knop  $\checkmark$ .

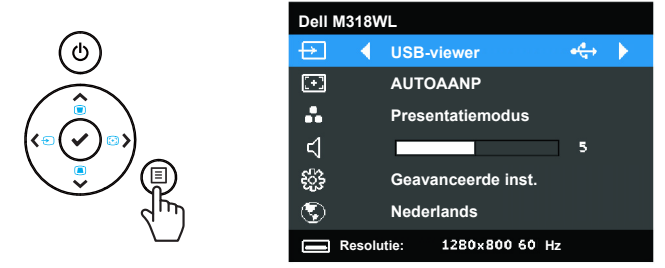

Het **Scherm USB** verschijnt zoals hieronder weergegeven:

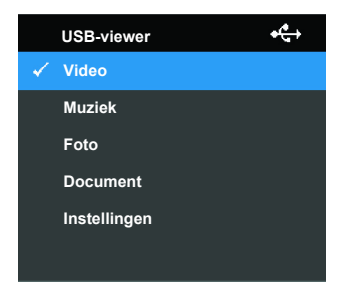

4 Selecteer de multimediabestanden: **Video**, **Muziek**, **Foto** of **Document** en druk vervolgens op  $\checkmark$  om het afspelen te starten. Of selecteer de optie **Opmaak** om de instellingen voor multimedia te veranderen.

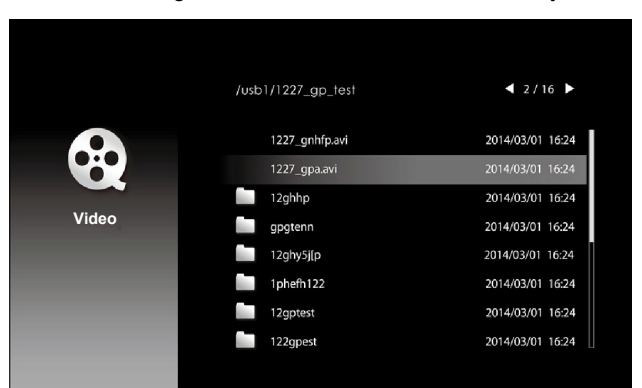

Het hieronder afgebeelde scherm **Videobron** verschijnt:

Videoweergavescherm:

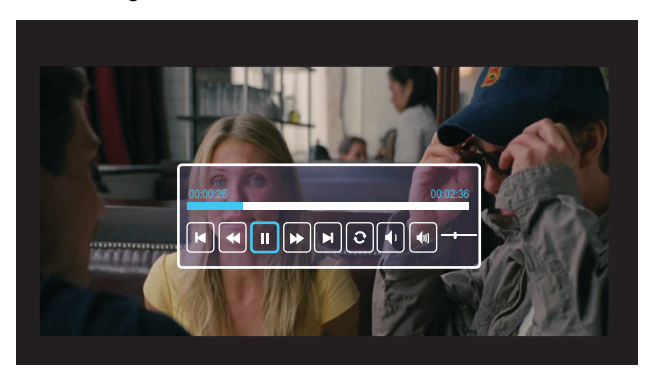

Druk op de knop  $\checkmark$  op de afstandsbediening of het toetsenblok om de bediening voor de videoweergave te openen. Daarna kunt u de volgende knoppen op het scherm gebruiken om de videoweergave te bedienen.

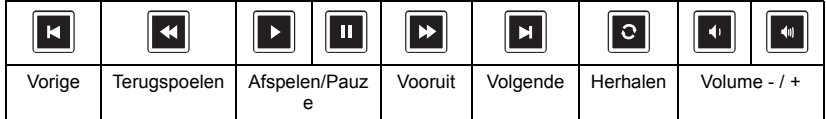

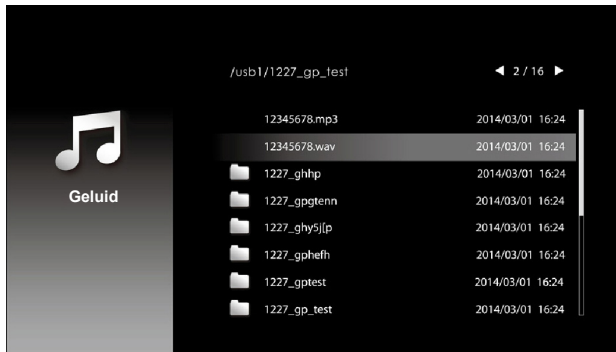

Het hieronder afgebeelde scherm **Muzkiekbron** verschijnt:

Muziekweergavescherm:

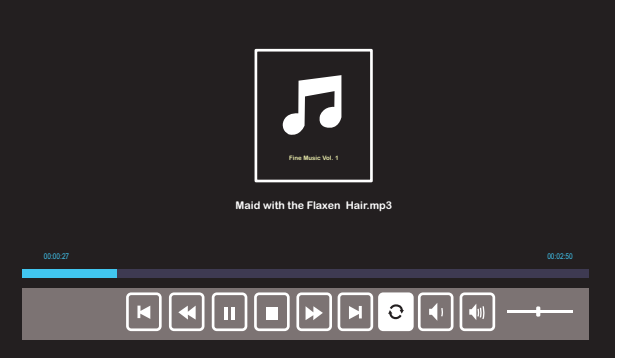

Druk op de knop  $\checkmark$  op de afstandsbediening of het toetsenblok om de bediening voor de muziekweergave te openen. Daarna kunt u de volgende knoppen op het scherm gebruiken om de muziekweergave te bedienen.

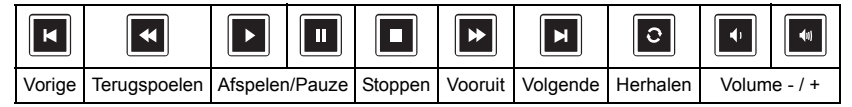

 $42/30$ /usb1/1227\_gp\_test **Foto**

Het hieronder afgebeelde scherm **Fotobron** verschijnt:

Scherm diavoorstelling:

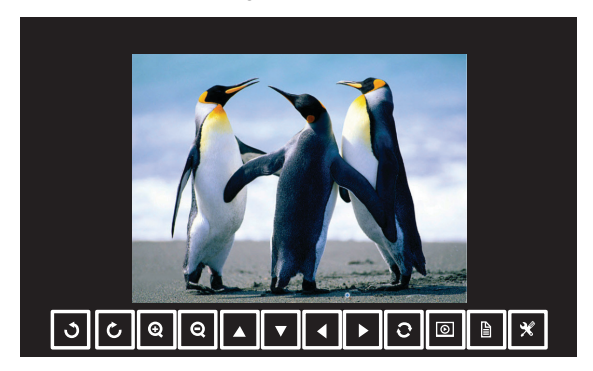

Druk op de knop ✔ op de afstandsbediening of het toetsenblok om de bediening voor de fotoviewer te openen. Daarna kunt u de volgende knoppen op het scherm gebruiken om de fotoviewer te bedienen.

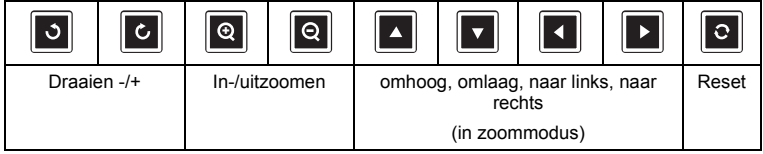

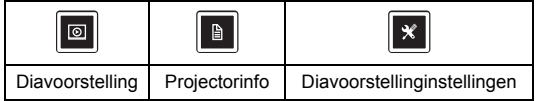

Het hieronder weergegeven **Instellingenscherm** verschijnt:

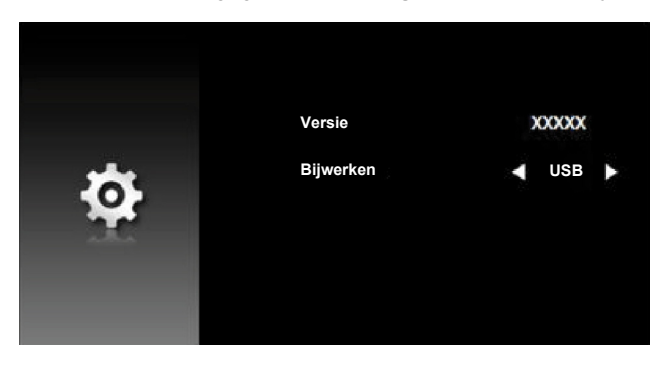

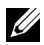

**COPMERKING:** Dit wordt gebruik voor firmware-upgrade via USB.

#### **Presentatie met USB-weergave instellen**

Ga als volgt te werk om de toepassing **Dell Network Projection** via de USBkabel te gebruiken.

1 Sluit de voedingskabel met adapter aan en gebruik een USB-A naar USB-A-kabel om computer en projector te verbinden. Druk op de voedingsknop om de projector in te schakelen.

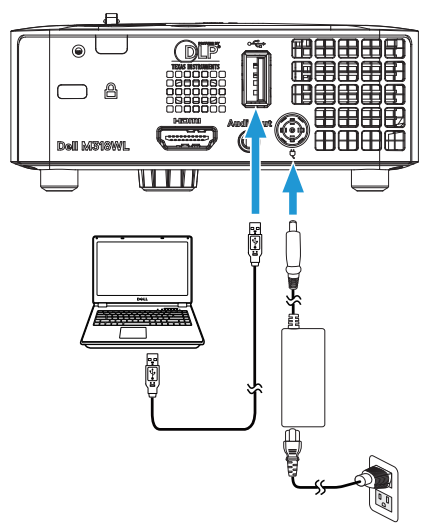

2 Druk op de knop 国. Open het menu INV.SEL., selecteer de optie **Interne Geheugen** en druk op de knop ✔.

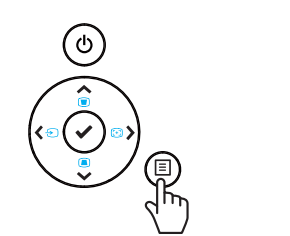

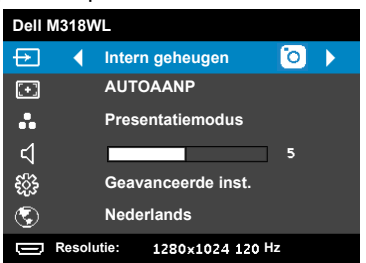

3 Selecteer **Opslagmodus** om het interne geheugen te openen als **verwisselbare schijf**.

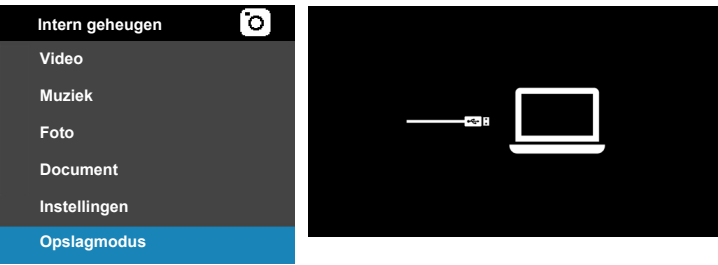

4 Om de toepassing **Dell Network Projection Lite** vanuit het interne geheugen te gebruiken, moet u eerst een verkennervenster op uw computer openen. Ga naar **Computer** en zoek naar een **Dell Network Pro**.

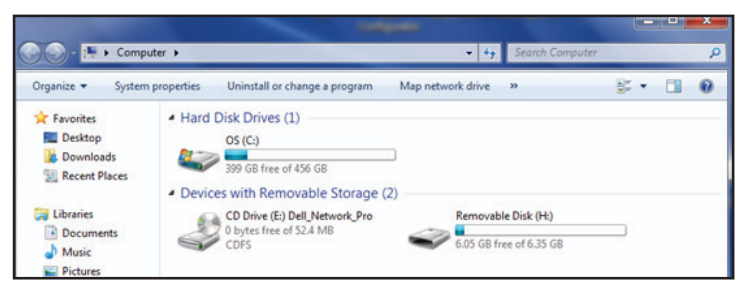

- 5 Open **Dell Network Pro** en kopieer de toepassing **Dell Network Projection Lite** naar uw computer.
- 6 Druk op de projector op de knop  $\exists$ . Open het menu INV.SEL., selecteer de optie USB-weergave en druk op de knop ✔.

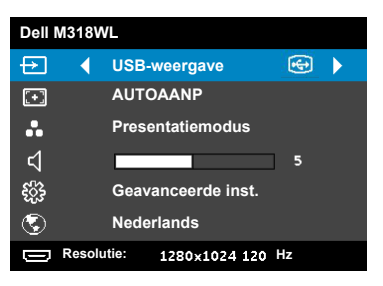

Het scherm USB-weergave verschijnt zoals hieronder weergegeven:

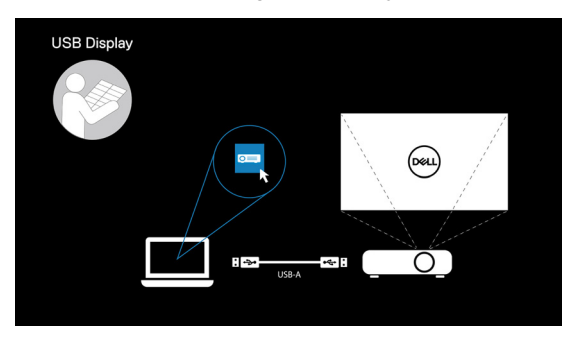

Voer de toepassing **Dell Network Projection Lite** vanaf de computer uit.

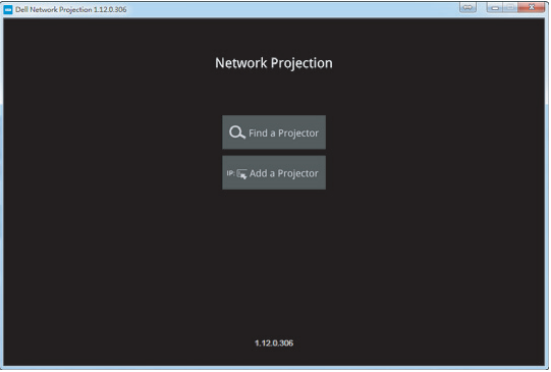

Zoek een verbonden projector.

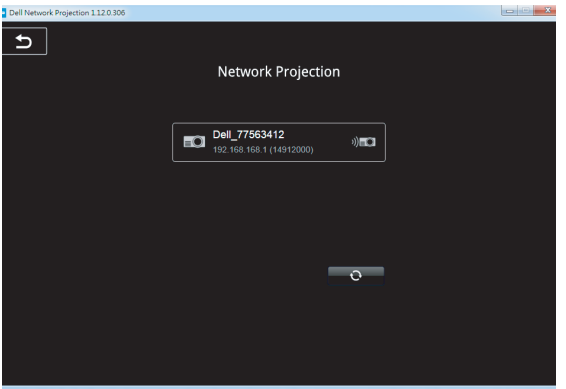

Selecteer **Uitbreiden** om de inhoud te delen.

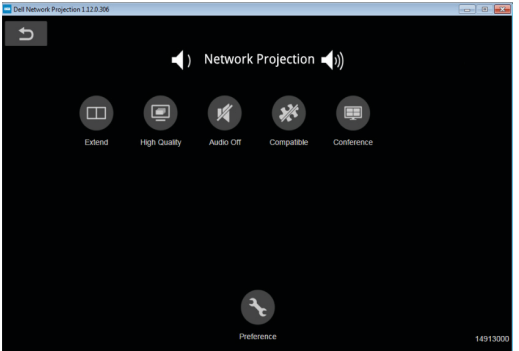

#### **Opstarten met Dell Power Companion**

#### **Onderdelen en bedieningselementen**

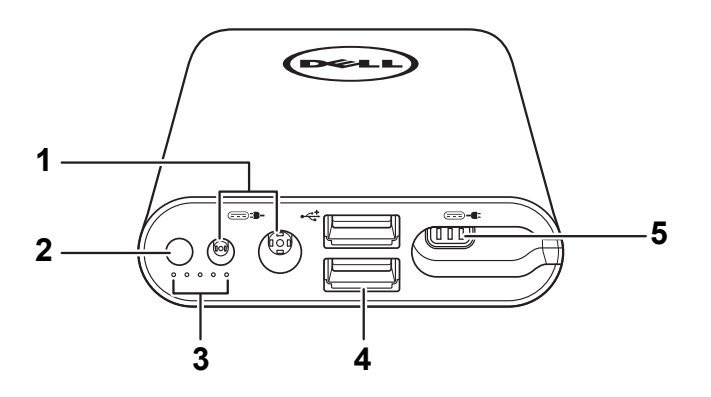

- 1 Stroomingang (van laptop-adapter)
- 2 Aan/uit-knop / knop batterijstatus
- 3 Accustatuslampjes (5)
- 4 USB-uitgangspoorten (2)
- 5 Voedingsuitgang (naar laptop)

<u>U</u> **OPMERKING:** Opstarten van de projector werkt alleen met de geselecteerde/compatibele voedingsbank.

#### **De projector inschakelen**

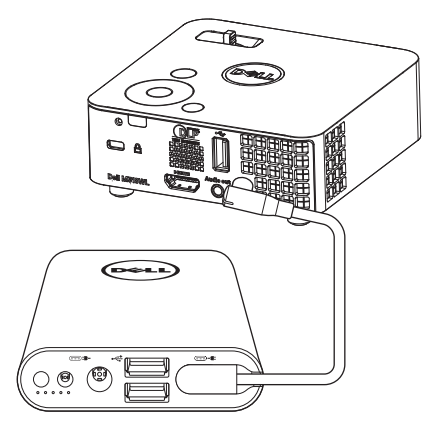

- 1 Sluit een eind van de voedingsuitvoerkabels aan op de voedingsuitgang van de power companion.
- 2 Sluit het andere einde van de voedingsuitvoerkabel aan op de gelijkstroomaansluiting van de projector.
- 3 Druk op de aan/uitknop om de projector te starten.

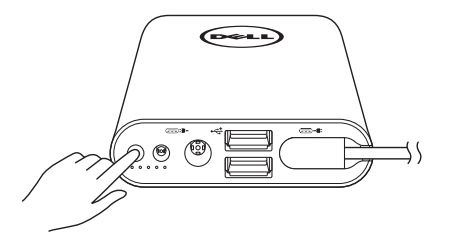

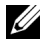

**OPMERKING:** Het accustatuslampje licht oranje op als de accu van de power companion bijna leeg is.

## <span id="page-41-0"></span>**4 Problemen oplossen**

#### <span id="page-41-1"></span>**Tips voor probleemoplossing**

Als u problemen ondervindt met uw projector, raadpleeg dan de volgende tips voor het oplossen van problemen. Neem contact op met Dell als het probleem zich blijft voordoen (zie Contact opnemen met Dell op [pagina 53](#page-52-1)).

Er verschijnt geen beeld op het scherm

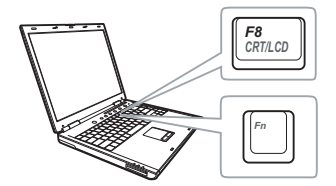

#### **Probleem Mogelijke oplossing**

- <span id="page-41-2"></span>• Controleer of de projector is ingeschakeld.
- Zorg dat u de juiste invoerbron hebt gekozen in het menu INV.SEL..
- Controleer of de externe grafische poort is ingeschakeld. Als u een laptop van Dell gebruikt, druk dan op [fm] [Fm = Fm + F8). Raadpleeg voor andere computers de respectieve documentatie. Als de beelden niet goed worden weergegeven, moet u het videostuurprogramma van uw computer upgraden. Ga voor Dell-computers naar dell.com/support.
- Controleer of alle kabels stevig zijn aangesloten. Zie ["Met multimedia](#page-22-1)  [verbinden" op pagina 23](#page-22-1).
- Controleer of de pinnen van de aansluitingen niet zijn verbogen of gebroken.
- Gebruik **Testpatroon** in de **Projectorinst.** van het **Geavanceerde inst.** menu. Controleer of de kleuren van het testpatroon correct zijn.

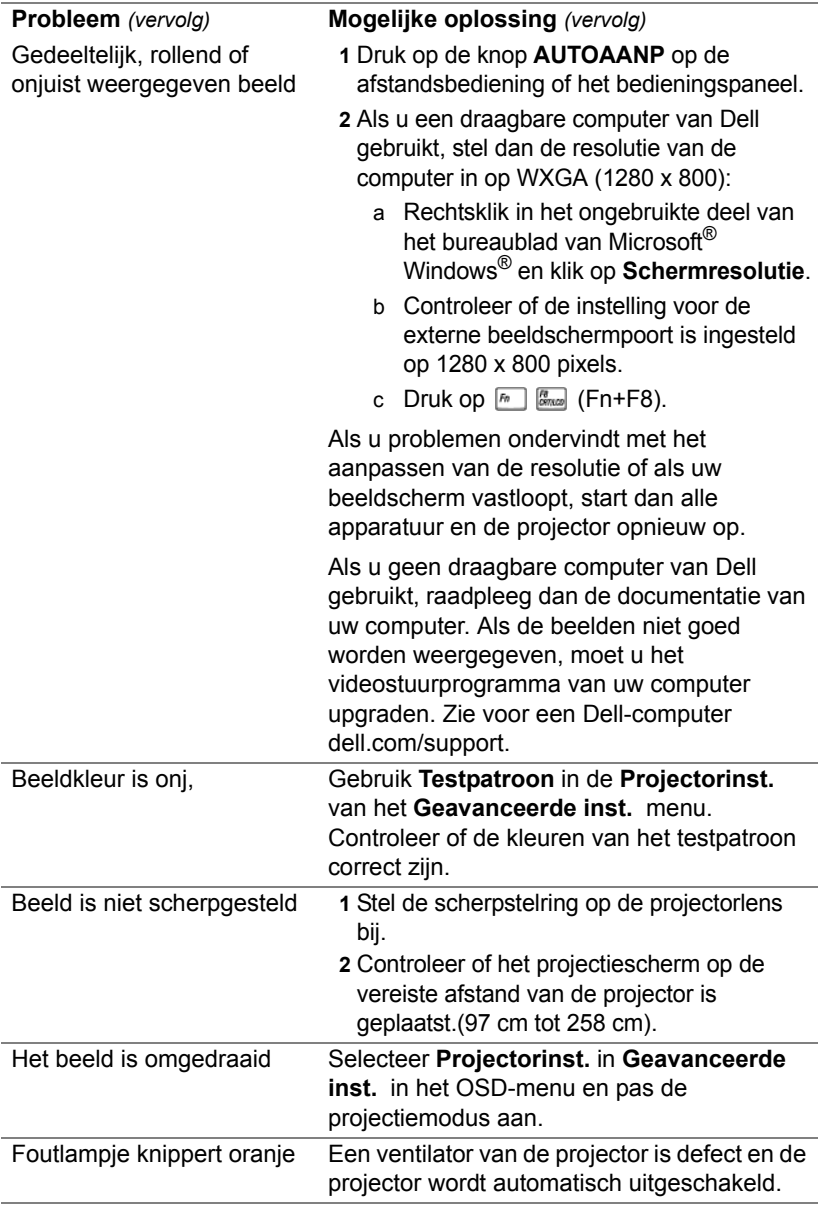

<span id="page-43-0"></span>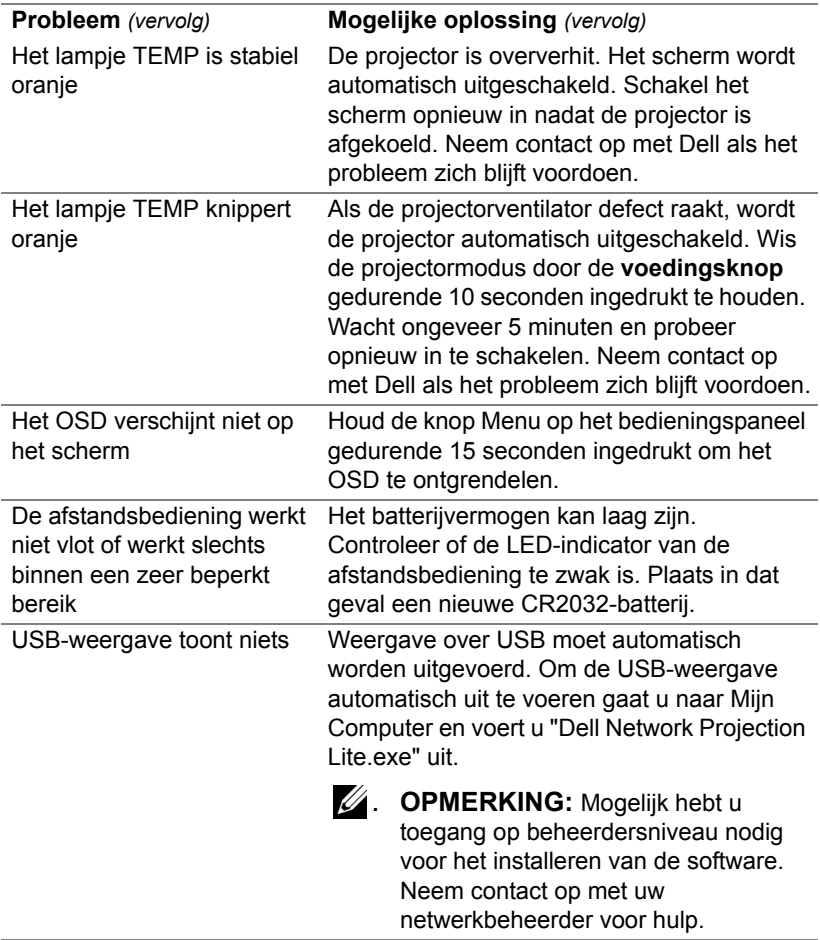

Videobestand wordt niet ondersteund.

Unsupported media, unable to decode video

Unsupported media, unable to decode audio

Unsupported media, file format not supported

Media format does not support seeking.

#### **Probleem** *(vervolg)* **Mogelijke oplossing** *(vervolg)*

- Zorg er voor dat het videobestand door de multimediaspeler van de projector wordt ondersteund. Ga naar de pagina's [24](#page-23-2) voor de ondersteuning van soorten multimediabestanden.
- Converteer het videobestand zodat het aan de volgende parameters voldoet:

Video-instelling:

- **• Code: H.264**
- **Bitsnelheid: 10 Mbps** (als dit door het programma wordt beperkt dan instellen op de maximaal toegestane waarde)
- **Framesnelheid: 30 Mbps** (als dit door het programma wordt beperkt dan instellen op de maximaal toegestane waarde)

Audio-instelling:

- **• Code: AAC**
- **• Kanaal: Stereo**
- **• Samplesnelheid: 48 KHz**
- **• Bitsnelheid: 96 Kbps**

### <span id="page-45-0"></span>**Geleidende signalen**

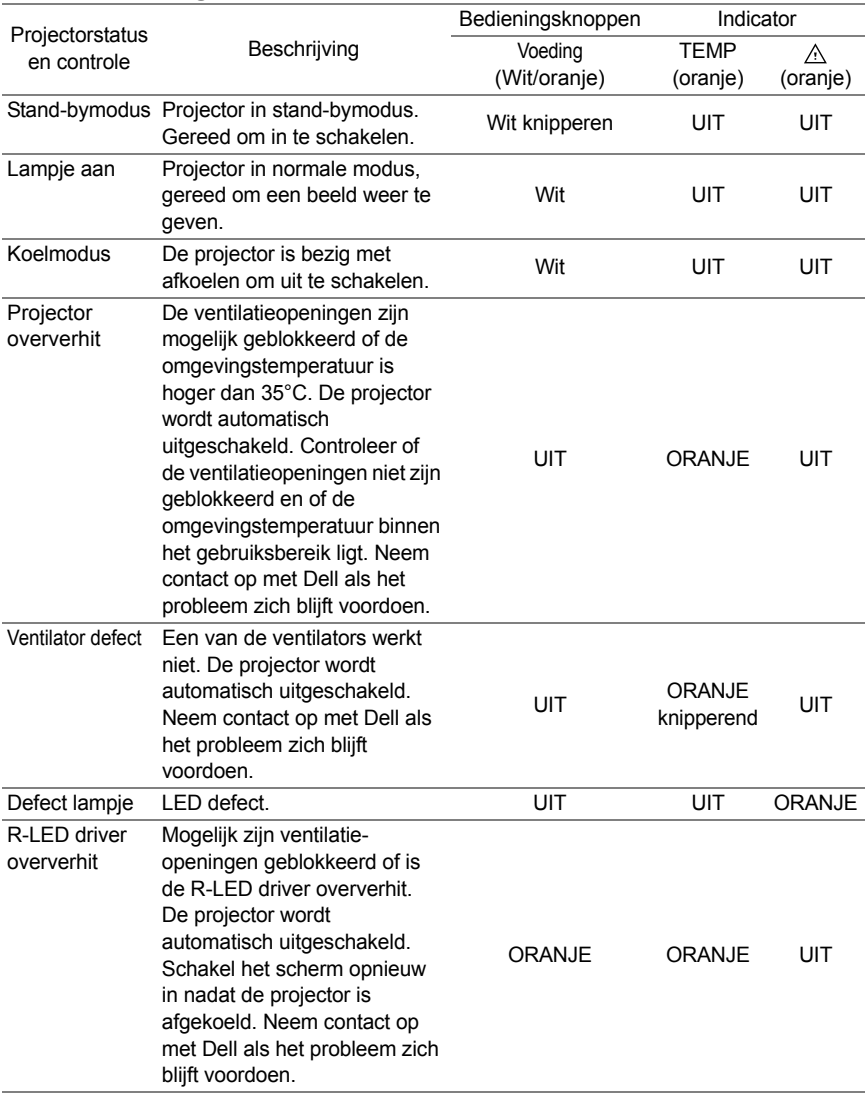

## <span id="page-46-0"></span>**5 Onderhoud**

#### <span id="page-46-1"></span>**De batterij van de afstandsbediening vervangen**

- **1** Draai het deksel van het batterijvak linksom om het te verwijderen.
- **2** Plaats een CR2032-knoopcelbatterij en lijn de polariteit correct uit volgens de markering in de batterijhouder.
- *C* OPMERKING: Wanneer u de afstandsbediening voor de eerste keer gebruikt, zit er een plastic vel tussen de batterij en het contact. Verwijder dit vel voor gebruik.

**3** Draai het deksel van het batterijvak rechtsom om het terug te plaatsen.

*CA* **OPMERKING:** De afstandsbediening wordt niet meegeleverd bij uw projector.

 $\mathcal{I}$ CR<sup>20</sup>

 $\mathcal{I}$ CR<sup>20</sup>

# <span id="page-47-0"></span>**6 Specificaties**

<span id="page-47-13"></span><span id="page-47-12"></span><span id="page-47-11"></span><span id="page-47-10"></span><span id="page-47-9"></span><span id="page-47-8"></span><span id="page-47-7"></span><span id="page-47-6"></span><span id="page-47-5"></span><span id="page-47-4"></span><span id="page-47-3"></span><span id="page-47-2"></span><span id="page-47-1"></span>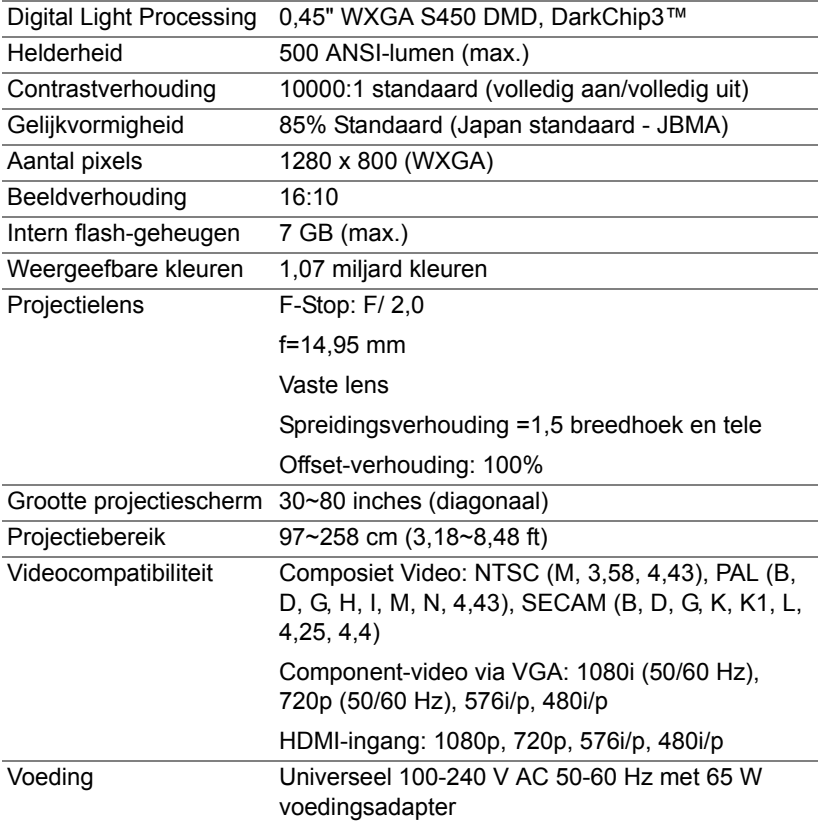

<span id="page-48-6"></span><span id="page-48-5"></span><span id="page-48-4"></span><span id="page-48-3"></span><span id="page-48-2"></span><span id="page-48-1"></span><span id="page-48-0"></span>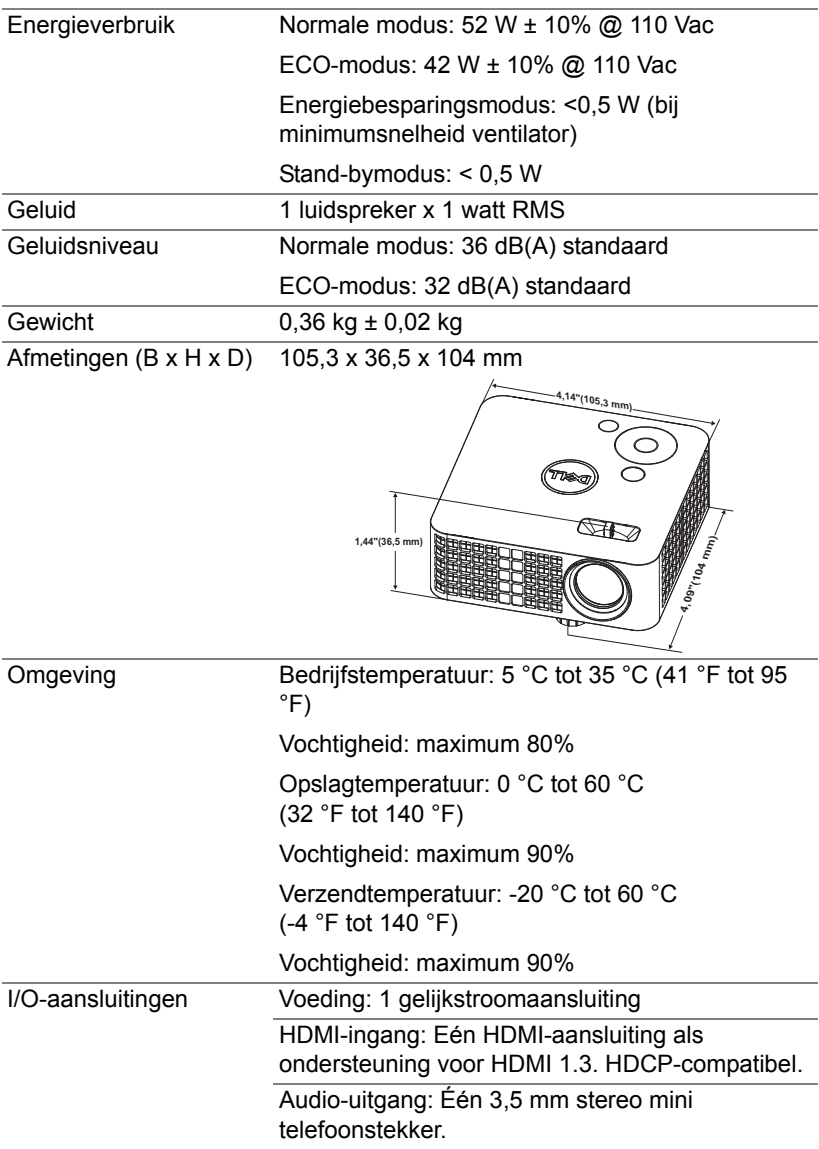

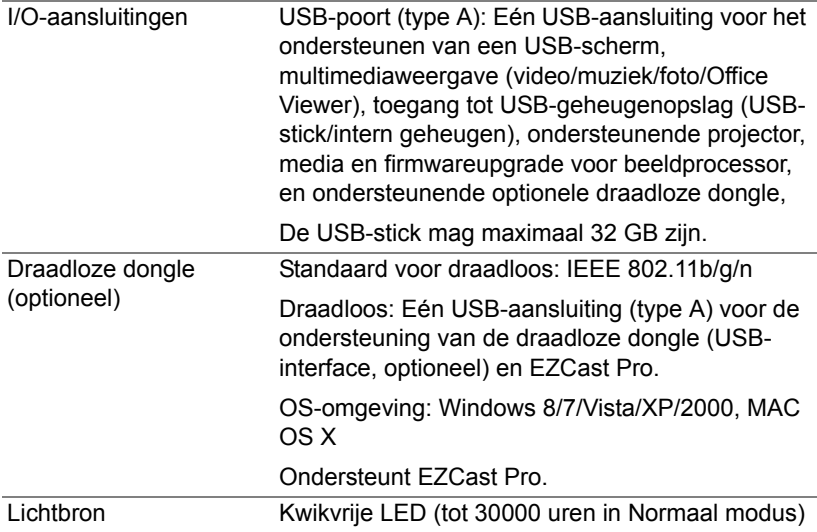

<u>U</u> **OPMERKING:** De classificatie van de levensduur van de lamp is alleen een beoordeling van de afname van helderheid. Dit is geen specificatie voor de tijd tot de lamp defect raakt en geen licht meer geeft. De levensduur van de lamp wordt gedefinieerd als de tijd die nodig is om meer dan 50 procent van een lampmonsterbevolking de helderheid te laten verminderen met ongeveer 50 procent van de vastgestelde lumens van de opgegeven lamp. De classificatie van de levensduur van de lamp wordt op geen enkele manier gegarandeerd. De werkelijke bedrijfsduur van een projectorlamp zal verschillen afhankelijk van de gebruiksomstandigheden en de gebruikspatronen. Het gebruik van een projector in veeleisende omstandigheden, zoals in stofrijke omgevingen. bij hoge temperaturen, bij meerdere uren gebruikt per dag en bij abrupt uitschakelen, zal zeer waarschijnlijk leiden tot een kortere bedrijfsduur van de lamp of tot een mogelijk defect van de lamp.

<span id="page-50-0"></span>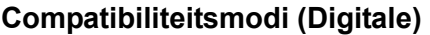

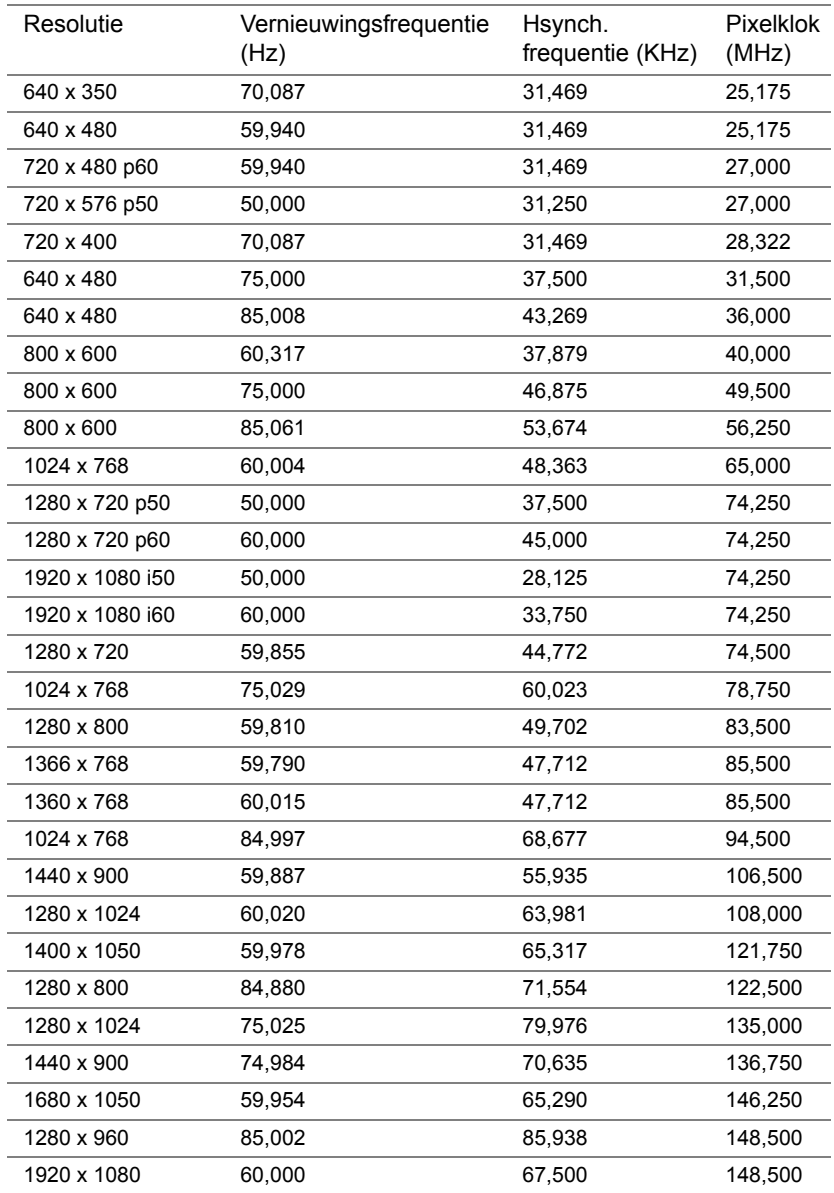

## <span id="page-51-1"></span><span id="page-51-0"></span>**7 Verdere Informatie**

Zie voor aanvullende informatie over het gebruik van de projector de **Dell Projectors User Guide** [op](www.dell.com/support/manuals) **www.dell.com/support/manuals**.

## <span id="page-52-2"></span><span id="page-52-1"></span><span id="page-52-0"></span>**8 Contact opnemen met Dell**

Klanten in de Verenigde Staten, kunnen het nummer 800-WWW-DELL (800- 999-3355) bellen.

<span id="page-52-3"></span>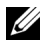

**OPMERKING:** Als u geen actieve internetverbinding hebt, kunt u de contactgegevens vinden op uw aankoopfactuur, de leveringsnota, de rekening of in de productcatalogus van Dell.

Dell biedt meerdere opties voor online en telefonische ondersteuning en service. De beschikbaarheid verschilt afhankelijk van het land en het product en sommige services zijn mogelijk niet beschikbaar in uw regio. Om contact op te nemen met Dell met betrekking tot de verkoop, technische ondersteuning of klantendienst:

- **1** Ga naar **<www.dell.com/contactDell>**.
- **2** Selecteer uw land in de lijst.
- **3** Selecteer een segment voor contact.
- **4** Selecteer de koppeling van de geschikte service of ondersteuning voor uw behoeften.

## **Index**

## **A**

Aansluitingspoorten Gelijkstroomingang [6](#page-5-1) HDMI-aansluiting [6](#page-5-2) Afstandsbediening [16](#page-15-0)

#### **C**

Contact opnemen met Dell [4](#page-3-2), [44](#page-43-0)

#### **D**

De projector aansluiten Voedingskabel [23](#page-22-2) Wisselstroomadapter [23](#page-22-3)

De zoom en de focus van de projector aanpassen [12](#page-11-1)

Dell

contact opnemen [52](#page-51-1), [53](#page-52-2)

#### **H**

Het geprojecteerde beeld aanpassen [11](#page-10-2) de projector verlagen Regelwiel voor kantelhoek vooraan [11](#page-10-3) De projectorhoogte regelen [11](#page-10-4) Hoofdeenheid [5](#page-4-1) Bedieningspaneel [5](#page-4-2)

Lens [5](#page-4-3) Regelknop voor hoogteafstelling [5](#page-4-4) Scherpstelring [5](#page-4-5)

#### **O**

ondersteuning contact opnemen met Dell [52,](#page-51-1)<br>[53](#page-52-2) OSD [16](#page-15-0)

#### **P**

Problemen oplossen Contact opnemen met Dell [42](#page-41-2)

#### **S**

**Specificaties** Aantal pixels [48](#page-47-1) Afmetingen [49](#page-48-0) Beeldverhouding [48](#page-47-2) Contrastverhouding [48](#page-47-3) Digital Light Processing [48](#page-47-4) Energieverbruik [49](#page-48-1) Gelijkvormigheid [48](#page-47-5) Geluid [49](#page-48-2) Geluidsniveau [49](#page-48-3) Gewicht [49](#page-48-4) Grootte projectiescherm [48](#page-47-6) Helderheid [48](#page-47-7)

I/O-aansluitingen [49](#page-48-5) Intern flash-geheugen [48](#page-47-8) Omgeving [49](#page-48-6) Projectiebereik [48](#page-47-9) Projectielens [48](#page-47-10) Videocompatibiliteit [48](#page-47-11) Voeding [48](#page-47-12) Weergeefbare kleuren [48](#page-47-13)

### **T**

telefoonnummers [53](#page-52-3)